# **Getting started**

For the first lesson of this book, you will be taken through a quick tour of the tools and features in Adobe Illustrator CS6, giving you a sense of the possibilities. Along the way, you will build a sign for a chocolate company.

- **1** To ensure that the tools and panels function exactly as described in this lesson, delete or deactivate (by renaming) the Adobe Illustrator CS6 preferences file. See "Restoring default preferences" on page 3.
- **2** Start Adobe Illustrator CS6.
- **3** Choose File > Open, and open the L00end.ai file in the Lesson00 folder in the Lessons folder on your hard disk. This is the final artwork file. You can leave it open for reference or choose File > Close to close it. For this lesson, you will start with a blank document.

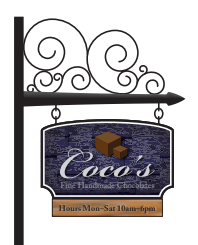

**4** Choose Window > Workspace > Reset Essentials.

## **Working with artboards**

An Illustrator document can contain up to 100 artboards (artboards are similar to pages in a program like Adobe InDesign®). Next, you will create a document with two artboards.

� **Note:** Read more about creating new documents in Lesson 3, "Creating and Editing Shapes." Read more about editing artboards in Lesson 4, "Transforming Objects."

- **1** Choose File > New.
- **2** In the New Document dialog box, name the file **signage** and leave Print selected for the Profile. Change the Number Of Artboards to **2** and the Units to Inches. Click OK. A new blank document appears.
- **3** Choose File > Save As. In the Save As dialog box, leave the name as signage.ai and navigate to the Lesson00

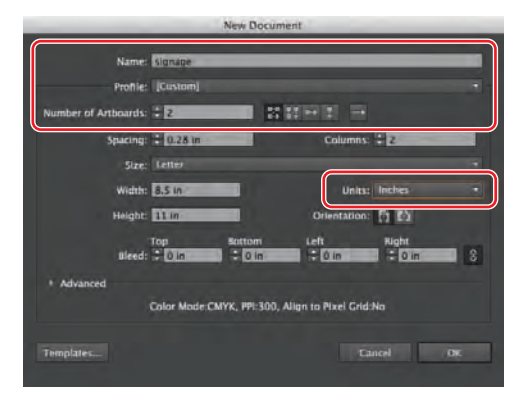

folder. Leave the Save As Type option set to Adobe Illustrator (\*.AI) (Windows) or the Format option set to Adobe Illustrator (ai) (Mac OS), and click Save. In the Illustrator Options dialog box, leave the Illustrator options at their default settings and then click OK.

**4** Choose View > Rulers > Show Rulers to show rulers in the Document window.

� **Note:** If you have not already done so, copy the Lesson00 folder from the Lessons folder on the *Adobe Illustrator CS6 Classroom in a Book*  CD onto your hard disk. See "Copying the Classroom in a Book files" on page 2.

see "Reset Essentials" in the Workspace menu, choose Window > Workspace > Essentials before choosing Window > Workspace > Reset Essentials.

- **5** Select the Artboard tool  $(\pm)$  in the Tools panel. Click the center of the white artboard with the 01 - Artboard 1 label in the upper-left corner to select it. In the Control panel, above the artboards, click the Landscape button  $(\mathbb{F})$ .
- **6** Position the pointer over the selected artboard, and drag it to the left until there is a gray gap between the two artboards. Illustrator allows you to have artboards of differing sizes and orientations.
- **7** Select the Selection tool  $(\mathbf{k})$  to stop editing the artboards. Click the artboard on the right (the vertical artboard) to make it the active artboard. Choose View > Fit Artboard In Window.

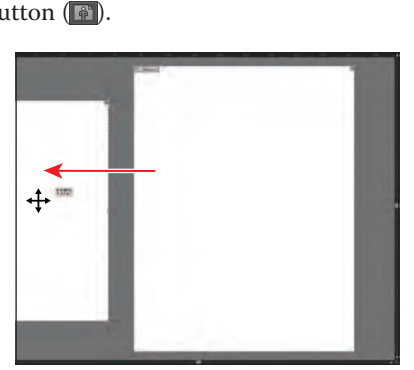

Illustrator File Edit Object Type Select Effect

茵 m.

## **Drawing shapes and lines**

Drawing shapes is the cornerstone of Illustrator, and you will create many of them throughout these lessons. Next, you will create several shapes.

- **1** Select the Line Segment tool  $\mathcal{L}$  in the Tools panel, and position the pointer on the top of the artboard, close to the left edge (see the circle in the figure). Press and hold the Shift key, click and drag straight down to the bottom edge of the artboard. Release the mouse button and then the Shift key.
- **2** In the Control panel above the Document window, type **30 pt** in the Stroke weight field and press Enter or Return.

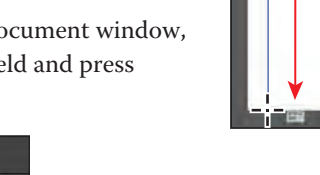

� **Note:** Read more about creating and editing shapes in Lesson 3, "Creating and Editing Shapes."

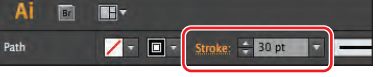

- **3** With the Line Segment tool  $(\angle)$  still selected, position the pointer over the center of the line you just created, about a third of the way down from the top. Press and hold the Shift key, and drag to the right, almost to the right edge of the artboard. Release the mouse button and then the Shift key.
- **4** In the Control panel, change the Stroke weight to **50 pt**. Type **3.65 in** into the field to the right of the Y value to position the line vertically. Press Enter or Return.

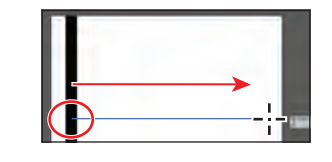

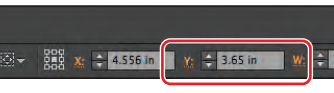

� **Note:** Depending on the resolution of your screen, the Transform options (the Y value) may not appear in the Control panel. If they do not appear, you can click the word "Transform" to see the Transform panel or you can choose Window > Transform.

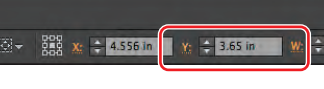

� **Note:** Depending on the resolution of your screen, the Transform options may not appear in the Control panel. If they do not appear, you can click the word "Transform" to see the Transform panel or you can choose Window > Transform.

Tip: The spiral shapes were created with the Spiral tool  $(\circledcirc)$  in the Line Segment tool  $(\angle)$  group in the Tools panel.

**Tip:** When you position the pointer over a swatch, a tool tip appears showing the swatch name.

- **5** Select the Rectangle tool (**iii**) in the Tools panel. Position the pointer below the horizontal line you just created (circled in the figure). Click and drag to create a rectangle that has a Width of 5.8 in and a Height of 3 in as shown in the gray measurement label that appears next to the pointer. The new rectangle will have a stroke weight of 50 pt, which you will change.
- **6** Change the W (width) in the Control panel to **5.8 in**, if it isn't already and press Enter or Return. Press the letter D to apply the default fill and stroke to the rectangle.
- **7** Select the Selection tool  $(\mathbf{k})$  in the Tools panel, and drag the rectangle so that it is positioned as you see in the figure. It doesn't have to be exact.

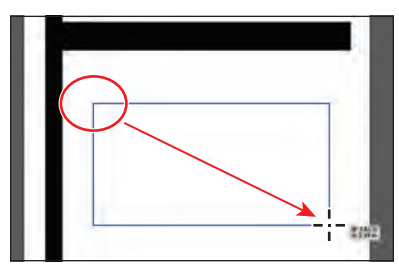

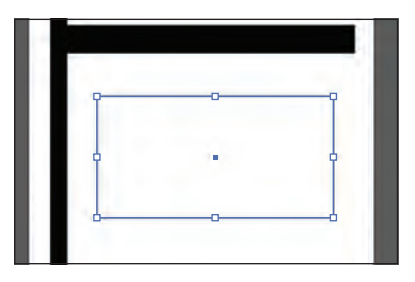

- **8** Choose File > Open, and open the extras.ai file in the Lesson00 folder in the Lessons folder on your hard disk.
- **9** With the Selection tool, click on the spirals to select them all. Choose Edit > Copy. Leave the extras.ai file open, click the signage.ai file tab at the top of the Document window, and then choose Edit > Paste.
- **10** With the Selection tool, drag the spirals into position, as you see in the figure, and then choose Select > Deselect.

The spiral paths are grouped together, which means that if you select one, you select them all.

# **Applying color**

Applying colors to artwork is a common Illustrator task. Experimenting and applying color is easy using the Color panel, Swatches panel, Color Guide panel, and Edit Colors/Recolor Artwork dialog box.

- **1** With the Selection tool (**)** selected, click to select the rectangle you drew. Click the Fill color in the Control panel to reveal the Swatches panel. Select the Black swatch. Press the Escape key to hide the panel.
- **2** Click the Stroke box, toward the bottom of the Tools panel.

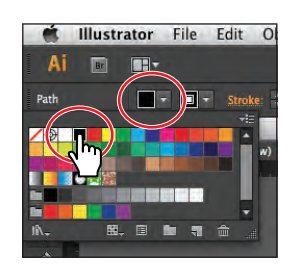

ADOBE ILLUSTRATOR CS6 CLASSROOM IN A BOOK **17**

**3** Click the Swatches panel icon (**Fig.**) on the right side of the workspace to expand the Swatches panel. Position the pointer over the brown colors. Click the brown color with the tool tip that shows "C=40 M=65 Y=90 K=35."

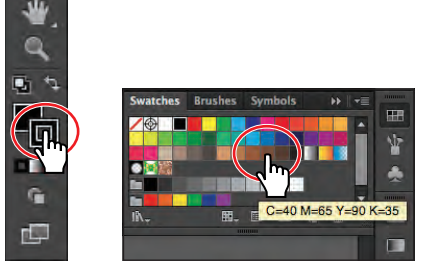

Stroke box. Change the stroke color. The result of  $\Gamma$ 

**4** Choose File > Save.

# **Working with the Shape Builder tool**

The Shape Builder tool is an interactive tool for creating complex shapes by merging and erasing simpler shapes. Next, you will change the rectangle you created, using the Shape Builder tool.

- **1** Select the Ellipse tool ( $\Box$ ) from the Rectangle group in the Tools panel by clicking and holding down on the Rectangle tool  $(\Box)$ .
- **2** Position the pointer over the upper-left corner of the black rectangle (circled in the figure). The green word "anchor" appears. Click and drag down and to the right

edge of the rectangle, until you see a height of approximately 1 in in the gray measurement label. Release the mouse button.

**3** Select the Selection tool  $(k)$  in the Tools panel. Position the pointer over the blue center point of the ellipse, and drag straight up. Stop dragging when the pointer snaps to the

top edge of the rectangle (and the pointer turns white). Release the mouse button.

**4** Select the Ellipse tool ( $\Box$ ) in the Tools panel, and click anywhere on the artboard. In the Ellipse dialog box, change the Width to **1 in** and the Height to **1 in**. Click OK.

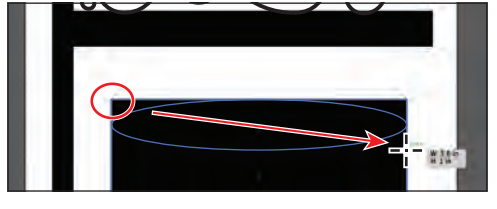

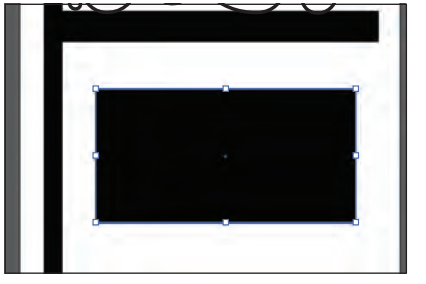

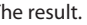

� **Note:** The stroke color of the rectangle will be hard to see on the selected rectangle because it is small, and that's okay.

� **Note:** Read more about working with the Shape Builder tool in Lesson 3, "Creating and Editing Shapes."

� **Note:** The values you see in the gray measurement label will most likely be different and that's okay.

- **5** Select the Selection tool ( $\uparrow$ ) in the Tools panel. Drag the center of the new circle onto the lower-left point of the rectangle. It will snap.
- **6** Press the Alt (Windows) or Option (Mac OS) key, and drag the circle from its center point to the lower-right point of the rectangle. Release the mouse button when the word

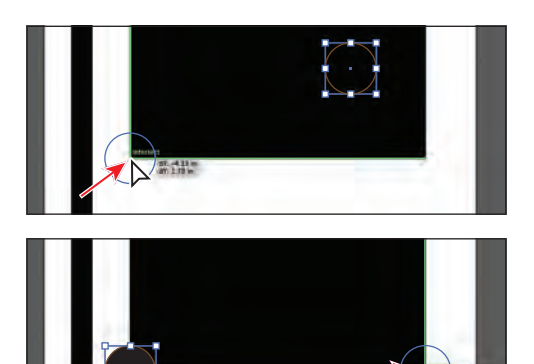

"intersect" appears, and then release the modifier key to create a copy of the circle.

- **7** Press the Shift key, and click to select the other small circle, the ellipse, and the rectangle to select all four shapes. As you move the pointer around the artwork, the edges of each object will highlight.
- **8** Select the Shape Builder tool ( $\mathbb{Q}$ ) in the Tools panel. Position the pointer just above the ellipse at the top of the selected shapes (see the X in the figure), and drag down into the rectangle. This combines those two shapes into one.
- **9** Position the pointer where the red X is, in the second part of the figure. Holding down the Alt (Windows) or Options (Mac OS) key, drag into the portion of the circle that overlaps the corner of the rectangle so that the circle is cut out of the rectangle in the lower-left corner. Release the mouse button and then the key. Do the same for the circle in the lower-right corner. This removes the highlighted shapes.

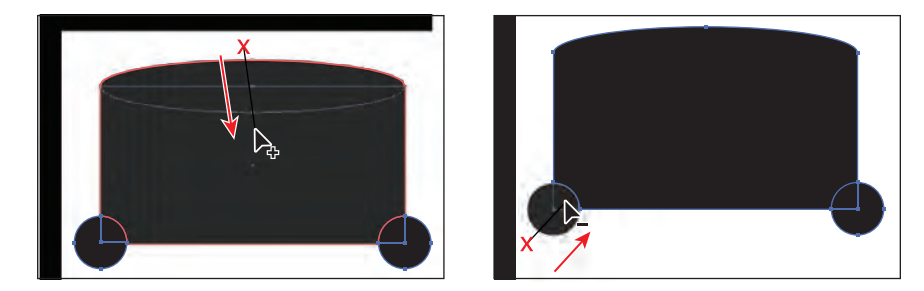

#### **Working with the Width tool**

The Width tool allows you to create a variable width stroke and to save the width as a profile that can be applied to other objects.

**1** Select the Zoom tool  $\mathbb{Q}$  in the Tools panel, and click several times, slowly, on the right end of the horizontal path, just below the spirals, to zoom in to it.

**2** Select the Width tool ( $\mathbb{R}^n$ ) in the Tools panel. Position the pointer as shown in the first part of the figure. When the pointer shows a plus sign (+) next to it, drag up toward the center of the line. When the gray measurement label shows a Width of approximately .4 in, release the mouse button. It's okay if your measurements don't exactly match the measurements included here.

� **Note:** Read more about the Width tool in Lesson 3, "Creating and Editing Shapes."

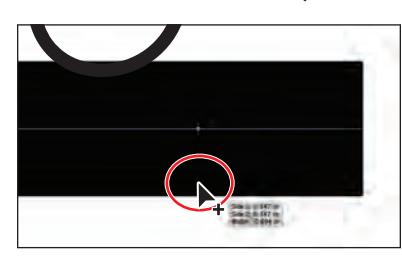

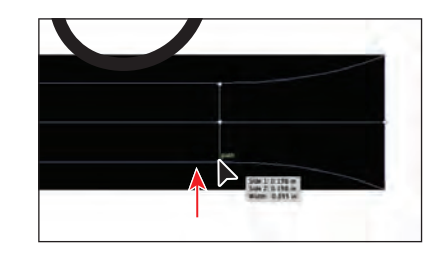

- **3** Position the pointer a little to the right of where you just dragged the stroke. Click and drag down, away from the center of the line. When the gray measurement label shows a Width of approximately .6 in, release the mouse button.
- **4** Position the pointer on the right end of the black line (see the circled pointer in the figure below). When the cursor shows a tilde  $(\sim)$  next to it and a green line appears on the end of the line, click and drag up to the center of the line. When the measurement label shows a Width of 0, release the mouse button.

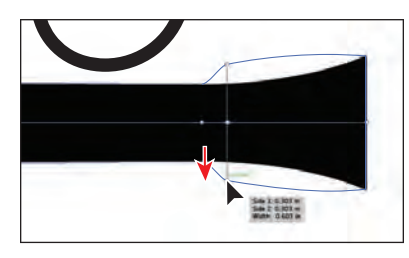

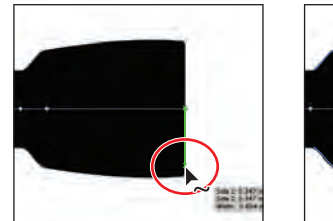

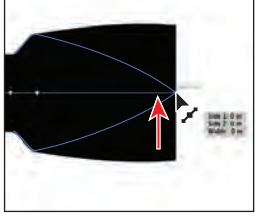

- **5** Choose View > Fit Artboard In Window.
- **6** Select the Selection tool (**k**), and click on the swirls to select them. Press the Down Arrow key on your keyboard several times to move the swirls down so that they are touching the path you just edited.
- **7** Choose Object > Arrange > Send To Back, and then choose Select > Deselect.

# **Creating and editing gradients**

Gradients are color blends of two or more colors that you can apply to the fill or stroke of artwork. Next, you will apply a gradient to the stroke of a path.

**1** With the Selection tool  $(\mathbf{k})$ , click to select the path with the arrowhead that you just edited.

� **Note:** Read more about working with gradients in Lesson 10, "Blending Colors and Shapes."

- **2** Click the Gradient panel icon (**iii**) on the right side of the workspace.
- **3** Click the Stroke box (circled in the figure) so that you can apply the gradient to the stroke of the line. Click the Gradient menu button  $(\Box)$  to the left of the word "Type," and choose White, Black from the menu. Click the Apply Gradient Across Stroke button  $(\blacksquare)$ .

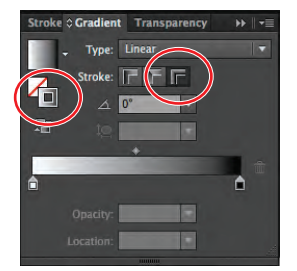

**4** Double-click the white color stop on the left side of the gradient slider in the Gradient panel (circled

in the figure below). Click the Color button  $(\cdot, \cdot)$ , if it's not already selected, and drag the K (black) slider to the right until **80** shows in the % field to the right of the slider. Press the Escape key to close the colors panel.

- **5** Position the pointer over the black color stop on the right end of the gradient slider, and drag it to the left, to approximately the position shown in the figure.
- **6** With the Selection tool, Shift-click the swirls and choose Object > Arrange > Send To Back. Choose Select > Deselect, and then choose File > Save.

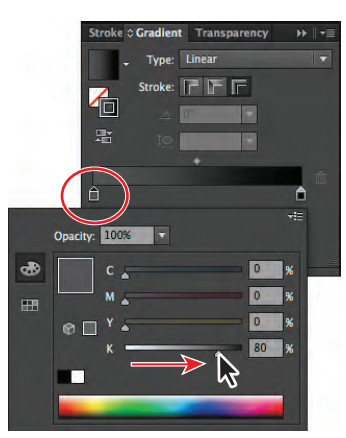

Change the color stop. Drag the color stop. The result.

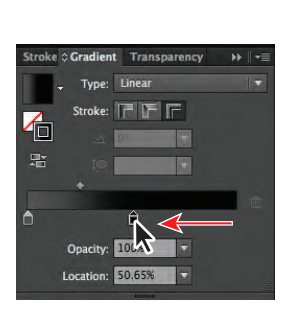

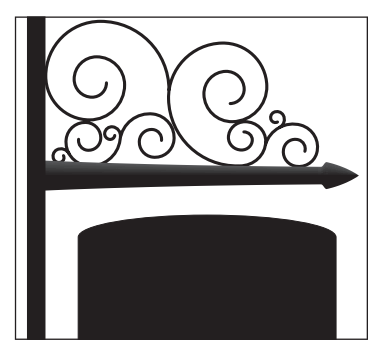

# **Placing Adobe Photoshop images in Illustrator**

In Illustrator, you can place Photoshop® files and choose Layer Comps before you place images on the artboard. Next, you will place an image of wood.

**1** Choose File > Place. In the Place dialog box, navigate to the Lesson00 folder in the Lessons folder and select the wood.psd file. Make sure that the Link option in the dialog box is selected, and click Place.

Illustrator recognizes when a file has been saved with Layer Comps and opens the Photoshop Import Options dialog box. The file in this example has been saved with two different Layer Comps.

Tip: Read more about Layer Comps and placing Photoshop images in Lesson 15, "Combining Illustrator CS6 Graphics with Other Adobe Applications."

� **Note:** In the color panel that appears, you may only see a K (black) slider and that's okay.

**2** In the Photoshop Import Options dialog box, select Show Preview. Choose without text from the Layer Comp menu, and then click OK at the bottom of the dialog box. The image of the wood is placed on the artboard.

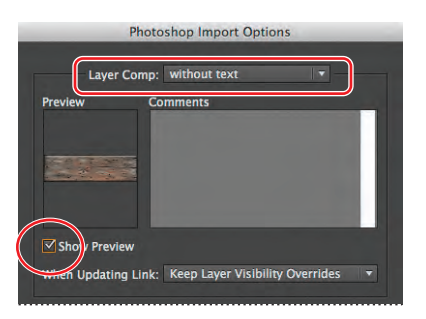

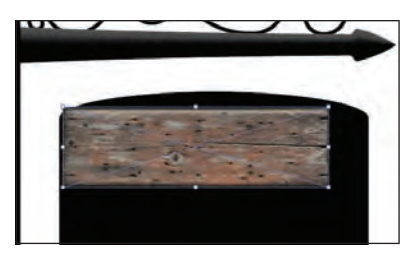

# **Using Image Trace**

You can use Image Trace to convert photographs (raster images) into vector artwork. Next, you will trace the Photoshop file.

**1** With the image still selected, click the Image Trace button in the Control panel. The image is converted to vector paths, but it is not yet editable.

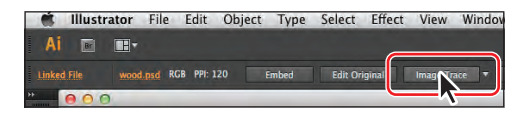

- **2** Click the Image Trace Panel button  $\Box$  in the Control panel, above the artwork. Click the Auto-Color button  $\circled{a}$  at the top of the Image Trace panel that appears.
- **3** In the Image Trace panel, drag the Colors slider to the left until **4** shows in the field to the right. Close the Image Trace panel.

The Image Trace panel has many options for changing how the image is traced.

**4** Click the Expand button in the Control panel to make the object editable. The wood image is now a series of vector shapes that are grouped together.

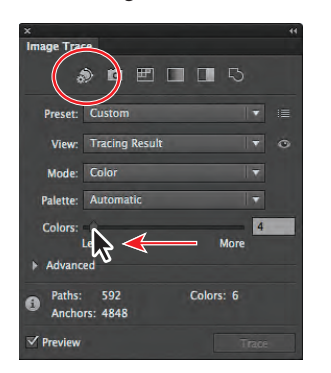

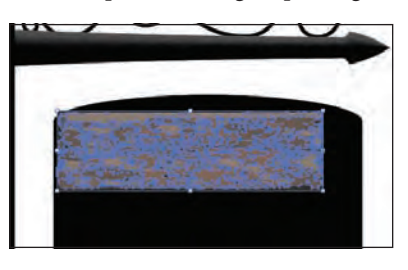

**5** Choose Select > Deselect and then File > Save.

� **Note:** Read more about Image Trace in Lesson 3, "Creating and Editing Shapes."

� **Note:** Read more about the Color Guide panel and recoloring artwork in Lesson 6, "Color and Painting."

� **Note:** At this point, the colors you see at the top of the Color Guide panel may not match the figure and that's okay.

� **Note:** Read more about patterns in Lesson 6, "Color and Painting."

### **Working with the Color Guide panel**

The Color Guide panel can be used as a tool for color inspiration while you create your artwork. Next, you will create and save a series of colors.

- **1** Click the Swatches panel icon (**III**) to show the panel. Position the pointer over the brown swatches. Click the brown swatch that shows a tool tip with "C=40 M=65 Y=90 K=35."
- **2** Click the Color Guide panel icon (**b**) on the right side of the workspace. Click the Set Base Color To The Current Color icon ( $\Box$ ) (circled on the left in the figure). Choose Shades from the Harmony Rules menu.
- **3** Click the Save Color Group To Swatch Panel button  $(\blacksquare)$  at the bottom of the Color Guide panel. This saves the colors at the top of the Color Guide panel as a color group in the Swatches panel.
- **4** Click the Swatches panel icon (**III**) to show the panel, and scroll down to see the new brown colors at the bottom of the panel in a group (folder).

#### **Creating and applying a pattern**

In addition to colors, the Swatches panel can also contain pattern swatches. Illustrator provides sample swatches of each type in the default Swatches panel and lets you create your own patterns. In this section, you will focus on creating, applying, and editing a pattern made of the wood.

**1** With the Selection tool (**)**, select the traced wood on the artboard. Choose Object > Pattern > Make. Click OK in the dialog box that appears.

You can make a pattern from selected artwork or start with nothing. The pattern is added as a saved swatch in the Swatches panel.

**2** In the Pattern Options panel, change the Name of the pattern to **wood grain**. Choose Brick By Row from the Tile Type menu. Select Size Tile To Art. Change the H Spacing and V Spacing to **-0.2 in**.

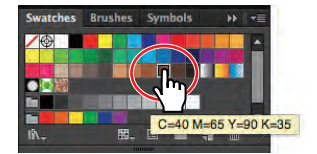

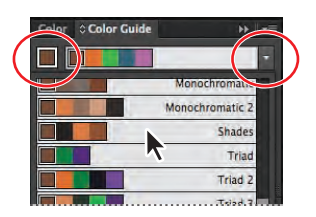

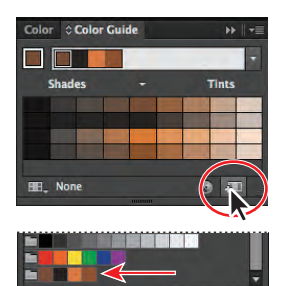

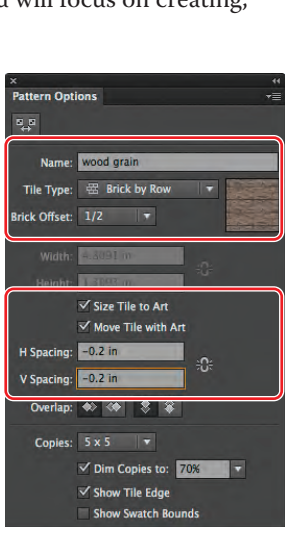

- **3** With the Selection tool  $(\mathbf{k})$  selected, choose Select > All On Active Artboard. This selects the wood group. The rest of the wood shapes that you see as part of the repeating pattern are there to help you visualize what the pattern will look like.
- **4** Press the Shift key, and drag the lower, right bounding point of the selected wood group on the artboard to the right and down until the gray measurement label shows a Width of approximately

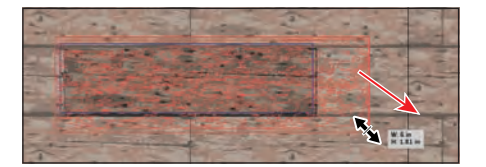

6 in. Release the mouse button and then the Shift key.

**5** Click Done in the upper-left corner of the Document window to finish editing the pattern.

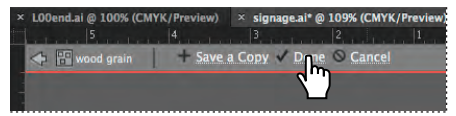

- **6** Click to select the wood group on the artboard, and press the Backspace or Delete key to delete it.
- **7** With the Selection tool, click to select the black sign shape. Click the Fill color in the Control panel, and choose the wood grain pattern swatch in the panel. Press the Escape key to hide the Swatches panel.

Next, you will edit the pattern swatch.

Illustrator File Edit ¢ EH-

**8** Click the Swatches panel icon (**IIII**) on the right side of the workspace to reveal it (if it isn't showing). In the

Swatches panel, double-click the swatch named wood grain to edit the pattern.

- **9** With the Selection tool selected, choose Select > All On Active Artboard.
- **10** Choose Edit > Edit Colors > Adjust Color Balance. In the Adjust Colors dialog box, change the Cyan value to **80** and the Magenta value to **80**. Click OK.
- **11** Click Done in the upper-left corner of the Document window to finish editing the pattern. The wood pattern now has a purple cast to it.

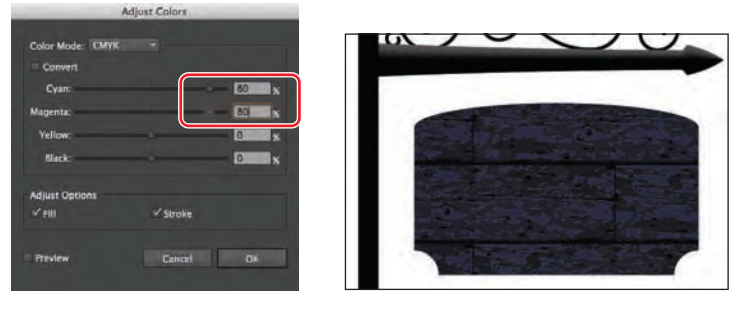

� **Note:** You're wood pattern may not be positioned within the sign shape exactly the same as in the figures and that's okay.

**12** Choose Window > Workspace > Reset Essentials to reset the panels.

### **Working with type**

� **Note:** Read more about working with type in Lesson 7, "Working with Type."

**Tip:** If you don't see the Character options in the Control panel, click the word "Character" to see the Character panel.

� **Note:** Read more about creating outlines in the section "Creating text outlines" in Lesson 7, "Working with Type."

� **Note:** Read more about drawing modes in Lesson 3, "Creating and Editing Shapes."

Next, you will add some text to the sign and apply formatting.

- **1** Select the Zoom tool  $\left(\mathbb{Q}\right)$  in the Tools panel, and click three times, slowly, in the blank area below the sign shape with the wood grain fill, to zoom in.
- **2** Select the Type tool  $(T)$  in the Tools panel, and click once in the blank area of the artboard below. You will reposition the text later in the lesson. Type **Fine Handmade Chocolates**. With the cursor in the text, choose Select > All to select the text.
- **3** In the Control panel, select the font name in the Font field (to the right of the word "Character"). Type **adobe cas** to filter the font list to Adobe Caslon Pro (you may not need to type the entire phrase). Type **26 pt** in the Font Size field, and press the Enter or Return key.

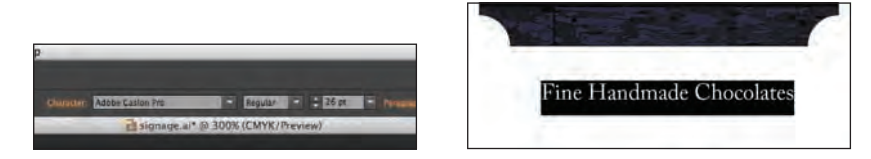

- **4** With the text still selected, change the Stroke color in the Control panel to None  $\mathbb{Z}$ , if necessary, and the Fill color to gray (C=0 M=0 Y=0 K=40).
- **5** Select the Selection tool (**)**, and drag the text area up on top of the sign shape. See the figure for placement help.
- **6** Click the extras.ai tab at the top of the Document window.

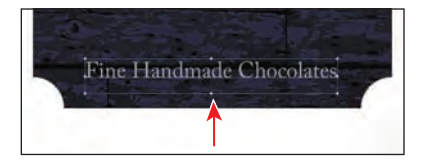

Fine Handmade Chocolate

- **7** With the Selection tool, click to select the text shapes "Coco's." Choose Edit > Copy, and then choose File > Close. The text shapes "Coco's" were converted to outlines (shapes) using the Type > Create Outlines command.
- **8** With the signage.ai file showing again, choose View > Fit Artboard In Window.
- **9** Choose Edit > Paste. With the Selection tool, drag the pasted text shapes onto the sign rectangle, above the other text. See the figure for placement help.

**10** Choose File > Save.

#### **Working with drawing modes**

Drawing modes allow you to draw inside of or behind existing shapes or to draw in the default Normal mode, which typically layers shapes on top of each other. Next, you will paint inside of a rectangle, using a drawing mode.

- **1** Select the Rectangle tool  $(\Box)$  from the Ellipse tool  $(\Box)$  group in the Tools panel. Position the pointer under the purple sign shape and click. In the Rectangle dialog box, change the Width to **4.8 in** and the Height to **.75 in**. Click OK.
- **2** Press the letter D to apply the default stroke and fill.
- **3** Select the Selection tool  $(\mathbf{k})$ , and drag the new rectangle from its top edge to the bottom of the sign shape. A green alignment guide will appear when it snaps.
- **4** Click the Drawing Modes button (**a**) at the bottom of the Tools panel, and choose Draw Inside.

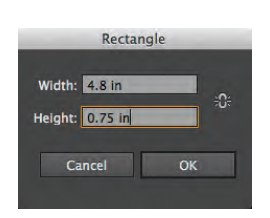

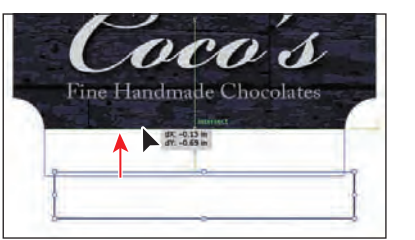

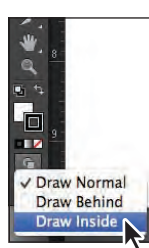

� **Note:** If the Tools panel you see is displayed as a double column, you can simply click the Draw Inside button ( $\circ$ ) at the bottom of the Tools panel.

Create a rectangle. Drag the rectangle into position. Enter Draw Inside mode.

Notice that the rectangle now has dotted lines around the corners, indicating that content that you paste or draw will be inside the rectangle shape.

**5** Choose Select > Deselect and then File > Save.

### **Working with brushes**

Brushes let you stylize the appearance of paths. You can apply brush strokes to existing paths, or you can use the Paintbrush tool to draw a path and apply a brush stroke simultaneously.

- **1** Click the Brushes panel icon (**b**) on the right side of the workspace to expand the Brushes panel. Scroll down in the panel, and click the Mop brush.
- **2** Change the Fill color in the Control panel to None  $(\mathbb Z)$  and the Stroke color to the brown color with the tool tip "C=40 M=65 Y=90 K=35."
- **3** Select the Paintbrush tool (*ii*) in the Tools panel. Position the pointer over the left end of the rectangle you just created. Click and drag from left to right, past the right edge of the rectangle. Repeat this several times to partially fill the rectangle

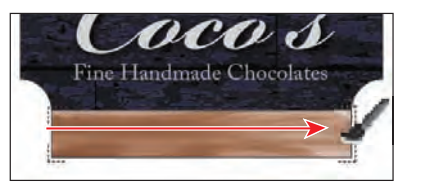

**Brushes** 

Mop

 $6.00$ 

with the brown-colored strokes. The idea is to create a wood grain.

**4** Double-click the Mop brush in the Brushes panel to edit it. In the Bristle Brush Options dialog box that appears, change the Size to **4 mm**, the Paint Opacity to **50%**, and the Stiffness to **20%**. Click OK.

� **Note:** Read more about working with brushes in Lesson 11, "Working with Brushes."

- **5** In the dialog box that appears, click Leave Strokes so as not to change the strokes you already painted on the artboard.
- **6** Click the Stroke color in the Control panel, and select a light brown color.
- **7** With the Paintbrush tool selected, paint more strokes in the rectangle so that it looks more like wood grain. Select other brown stroke colors in the Control panel and try adding some new strokes to enhance the wood grain.

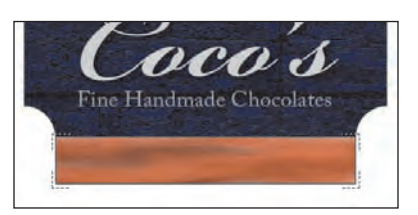

- **8** Click the Drawing Modes button ( **C** ) at the bottom of the Tools panel, and choose Draw Normal.
- **9** Select the Selection tool ( $\uparrow$ ) in the Tools panel. Click to select the "Fine" Handmade Chocolates" text object. Choose Edit > Copy, and then choose Edit > Paste In Place.
- **10** Drag the copied text object down on top of the rectangle that contains the painting. Center it vertically as best you can.
- **11** Select the Type tool  $(T)$  in the Tools panel, and click the copied text object to insert the cursor. Choose Select > All to

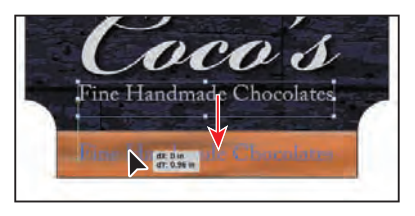

select the text, and type **Hours Mon–Sat 10am–6pm**. Do not type the period.

**12** Select the Selection tool, and, with the text object selected, in the Control panel change the Font Style to Bold and the Fill color to Black.

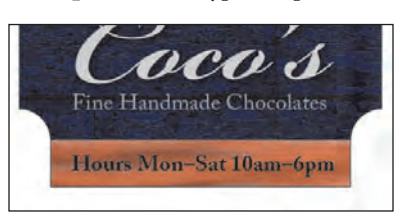

**13** Choose Select > Deselect, and then choose File > Save.

### **Using the Appearance panel and effects**

The Appearance panel allows you to control an object's attributes, such as stroke, fill, and effects.

- **1** With the Selection tool  $(\mathbf{k})$ , click to select the purple sign shape.
- **2** Click the Appearance panel icon (**b**) on the right side of the workspace.
- **3** Click the Stroke color box in the Appearance panel (to the right of the word "Stroke"), and then click it again to open the Swatches panel. Choose Black from the Swatches panel. Change the Stroke weight to the right of the color to **10 pt**. Click the underlined word "Stroke," and, in the Stroke panel that appears, click Align Stroke To Inside  $(\Box)$ . Press the Escape key to hide the panel that appears.

� **Note:** If the Tools panel you see is displayed as a double column, you can click the Draw Normal button  $(\Box)$  at the bottom of the Tools panel.

� **Note:** Read more about working with the Appearance panel in Lesson 13, "Applying Appearance Attributes and Graphic Styles."

**4** Click the Add New Stroke button (**a**) at the bottom of the Appearance panel to add a new stroke to the shape. Click the Stroke color at the top of the list in the Appearance panel, and select White. Press the Escape key to hide the Swatches panel. Change the Stroke weight to **5 pt**.

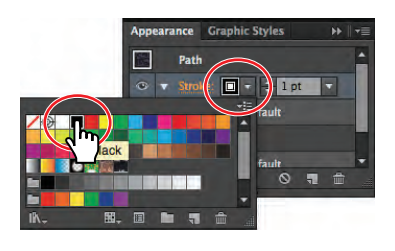

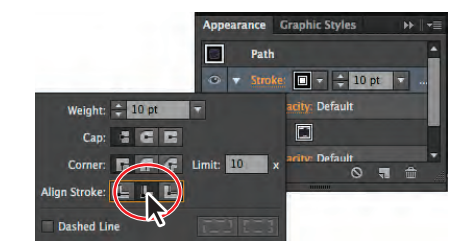

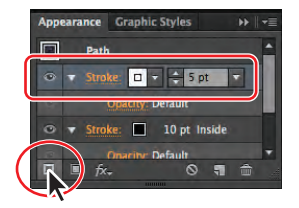

Change the stroke color. The stroke alignment. Change the stroke color. Add a new stroke.

- 
- **5** Choose Effect > Path > Offset Path. In the Offset Path dialog box, change the Offset to **-0.1 in**. Click OK.
- **6** Click the word "Fill" in the Appearance panel to apply the next effect to the fill of the path. You may need to scroll down in the panel.
- **7** Click the Add New Effect button (*bc*) at the bottom of the Appearance panel, and choose Stylize > Inner Glow. In the Inner Glow dialog box, choose Darken

from the Mode menu. Click the white color preview square next to the Blending Mode menu to specify a color for the glow in the Color Picker dialog box. Change the K value to **100%**, and make sure that the C, M, and Y values are **0%**. Click OK in the Color Picker. Change the Blur to **1 in**, and click OK.

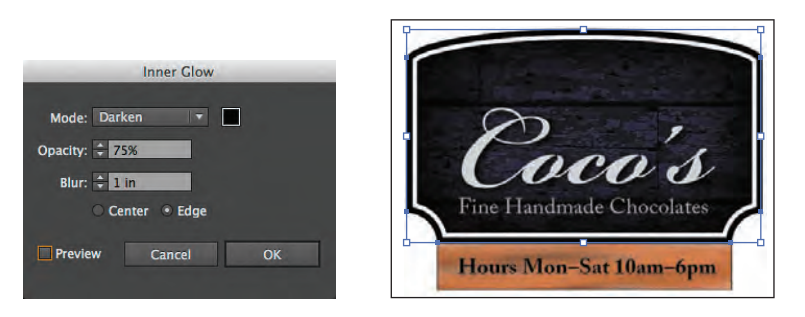

- **8** With the Selection tool, click the text "Fine Handmade Chocolates."
- **9** Choose Effect > Stylize > Drop Shadow. In the Drop Shadow dialog box, change the Opacity to **75%** (if necessary), the X Offset and Y Offset to **.02 in**, and the Blur to **.03 in**. Click OK.
- **10** With the Selection tool, click the text that begins with "Hours..."

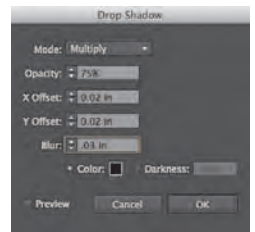

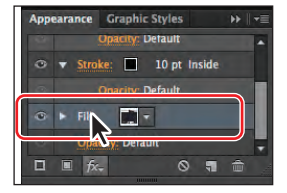

**11** Choose Effect > Drop Shadow. In the Drop Shadow dialog box, choose Normal from the Mode menu. Change the X Offset and Y Offset to **.01 in**, and the Blur to **0**. Click the black color preview square next to the word "Color." In the Color Picker that appears, change the C, M, Y, and K values all to **0%**, to make white and then click OK. Click OK in the Drop Shadow dialog box.

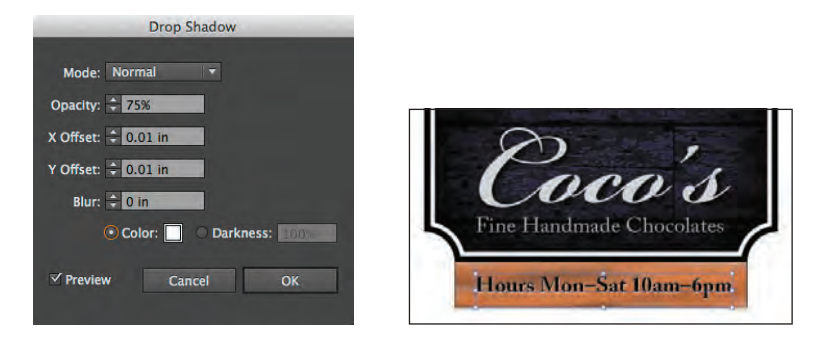

# **Working with strokes**

Aside from changing the color and weight of strokes, you can also format them in many other ways. That's what you'll do next to create chains to hang the sign.

- **1** Select the Zoom tool  $\left( \mathbb{Q} \right)$  in the Tools panel, and click twice, slowly, in the blank area above the purple sign shape, to zoom in.
- **2** Select the Ellipse tool  $(\Box)$  in the Rectangle tool  $(\Box)$  group. Position the pointer just off the upper-left corner of the purple sign, in the blank area, and click. In the Ellipse dialog box, change the Width to **.35 in** and the Height to **.45 in**. Click OK.
- **3** In the Control panel, change the Fill color to None, the Stroke color to Black, and the Stroke weight to **5 pt**.
- **4** Select the Selection tool (**)**, and drag the ellipse by its edge into the position you see in the figure.
- **5** Select the Line Segment tool  $(\angle)$  in the Tools panel. Position the pointer above the ellipse, on the horizontal

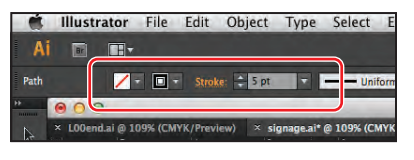

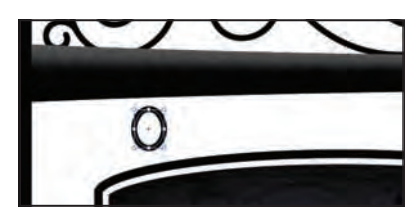

path. When the word "intersect" appears and a green line runs through the center of the ellipse, press the Shift key and click and drag down. Drag until the gray measurement label shows a distance of **1.3 in**. Release the mouse button and then the Shift key.

**6** Make sure that the Stroke weight in the Control panel is **5 pt**. With the line selected, click the underlined word "Stroke" in the Control panel to reveal the Stroke panel.

**Note:** If the spacing is not exactly like you see in the figure, that's okay.

Click the Round Cap button  $(\blacksquare)$ . Select Dashed Line, and select the Aligns Dashes To Corners And Path Ends... button (**[11]**, if it's not selected. Type 75 pt into the first Dash field, and press the Enter or Return key to close the Stroke panel.

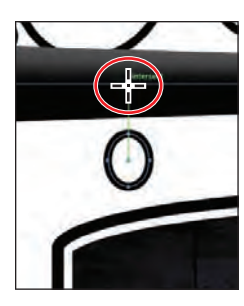

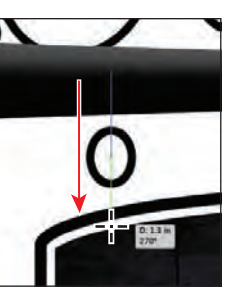

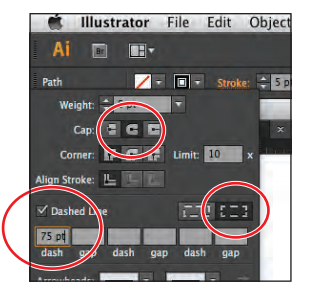

Position the pointer. Drag to create a line. Change the Stroke options.

- **7** Select the Selection tool  $(\mathbf{k})$  in the Tools panel. Shift-click the edge of the ellipse to select both objects. In the Control panel, click the Horizontal Align Center button  $(\blacksquare)$  and the Vertical Align Center button  $(\blacksquare)$ . Choose Object > Group.
- **8** With the chain group selected, choose Object > Arrange > Send To Back.
- **9** With the Selection tool, begin dragging the chain group to the right, by the edge of one of the objects. As you drag, press Alt+Shift (Windows) or Option+Shift (Mac OS). Drag the group toward the right edge of the sign

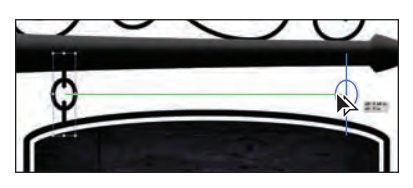

shape. See the figure for placement help. Release the mouse button and then the modifier keys.

**10** Press the Shift key, and click the edge of one of the objects in the original chain group. Choose Object > Group, and leave the group selected.

### **Aligning content**

Next, you'll align the content for the sign horizontally.

- **1** Choose View > Fit Artboard In Window.
- **2** With the Selection tool (**k**), position the pointer just to the left of the chains group. Click and drag across the chains, the purple sign, the "Coco's" text shapes, the "Fine Handmade Chocolates" text, the painted sign, and the text beneath it, to select them all.
- **3** Click the Horizontal Align Center button  $(\blacksquare)$ in the Control panel to center align all of the objects to each other horizontally.

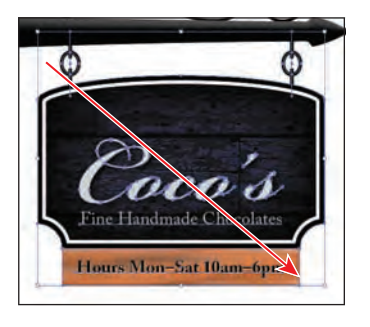

� **Note:** The Align options may not appear in the Control panel. If you don't see the Align options, click the word Align in the Control panel to open the Align panel. The number of options displayed in the Control panel depends on your screen resolution.

� **Note:** Read more about aligning content in Lesson 2, "Selecting and Aligning."

� **Note:** Read more about perspective in Lesson 9, "Working with Perspective Drawing."

� **Note:** Pressing the number 1 may not appear to do anything, but when working with the Perspective Grid, the numbers 1, 2, 3, 4 are shortcuts for switching grid planes.

two gridlines high.

**8** In the Control panel, change the Fill color to the darker brown swatch with the tool

tip "C=50 M=70 Y=80 K=70." Press the Escape key to hide the Swatches panel.

- **9** Click the Horizontal Grid(2) in the Plane Switching Widget (see the figure at right). Choose Select > Deselect, if available.
- **10** Position the pointer over the upper-left point of the first rectangle you drew (circled in the figure). Click and drag across,

snapping the pointer to the upper-right point of the second rectangle you drew.

**30** A Quick Tour of Adobe Illustrator CS6

# **Working with perspective**

You will now create some chocolate pieces in perspective.

- **1** Click the First button ( $\vert \cdot \vert$ ) in the lower-left corner of the Document window to navigate to the first artboard and to fit it into the Document window.
- **2** Select the Perspective Grid tool  $(\mathbb{H})$  in the Tools panel to show the grid.
- **3** Choose View > Perspective Grid > Two Point Perspective > [2P-Normal View]. This centers the grid on the first artboard.
- **4** Select the Rectangle tool (**i**) from the Ellipse tool  $\circled{C}$ ) group in the Tools panel. Position the pointer over the Origin point at the bottom of the grid (circled in the figure). Press the number 1 on the keyboard to ensure that you draw on the left grid plane. Click and drag up and to

the left to create a rectangle that is three gridlines wide and two gridlines high.

- **5** In the Control panel, change the Fill color to the medium brown swatch with
- the tool tip that displays "C=40 M=70 Y=100 K=50," and the Stroke weight to **0**.
- **6** Click the Right Grid(3) in the Plane Switching Widget in the upper-left corner of the Document window to select the right grid.
- **7** With the Rectangle tool selected, position the pointer over the origin point again. Click and drag up and to the right to create a rectangle that is three gridlines wide and

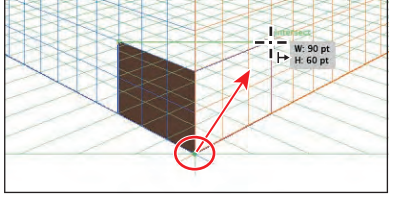

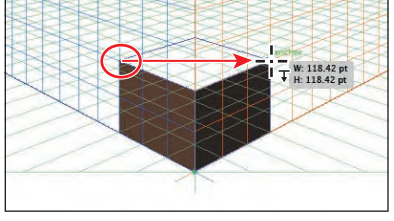

**11** In the Control panel, change the Fill color to the lighter brown swatch with the tool

tip "C=40 M=65 Y=90 K=35." Press the Escape key to hide the Swatches panel.

**12** Choose Select > All On Active Artboard. Choose Object > Group.

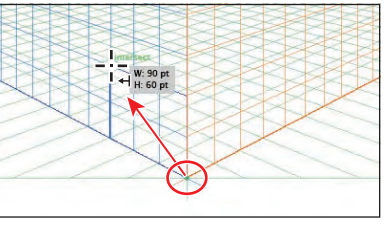

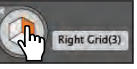

**13** Choose View > Perspective Grid > Hide Grid, and leave the group selected.

### **Working with symbols**

A symbol is a reusable art object stored in the Symbols panel. You will now create a symbol from artwork.

- **1** Click the Symbols panel icon (**b**) on the right side of the workspace.
- **2** Select the Selection tool  $(k)$ . With the group still selected on the first artboard, click the New Symbol button  $\left( \Box \right)$  at the bottom of the Symbols panel.
- **3** In the Symbol Options dialog box, name the symbol **chocolate**, and choose Graphic from the Type menu. Click OK. The group of objects now appears as a saved symbol in the Symbols panel.
- **4** Press the Delete or Backspace key to delete the original group on the first artboard. Click the Next button ( $\Box$ ) in the lower-left corner of the Document window to navigate to the second artboard.
- **5** From the Symbols panel, drag the chocolate symbol onto the center of the sign, above the "Coco's" text.
- **6** Hold down the Shift+Alt (Windows) or Shift+Option (Mac OS) keys and, with the Selection tool  $(\mathbf{k})$ , drag a bounding point toward the center of the chocolate to make it smaller, while maintaining its proportions. Release the mouse button and then the keys when it roughly matches the size in the figure.
- **7** Drag out one more chocolate symbol from the Symbols panel. Resize the chocolate piece, making it smaller than the first. Position it as in the figure, and leave it selected.

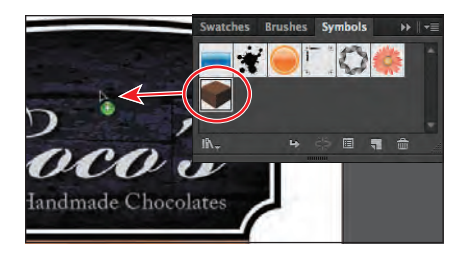

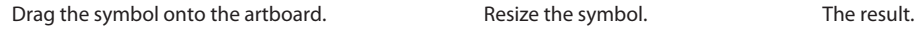

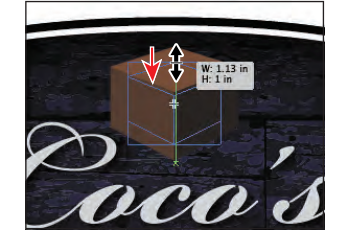

**Symbol Options** 

Type: Graphic **v** Registration: 200 Enable Guides for 9-Slice Scaling Align to Pixel Grid

Cancel

OK

Name: chocolate

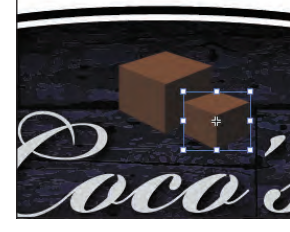

- **8** Choose Select > Same > Symbol Instance. Choose Object > Group.
- **9** Click the Graphic Styles panel icon  $(\blacksquare)$ . Click the Drop Shadow graphic style to apply the appearance formatting.
- **10** Choose File > Save and then File > Close.

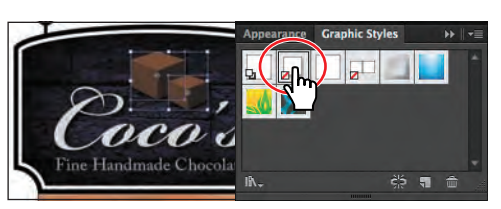

� **Note:** Read more about working with symbols in Lesson 14, "Working with Symbols."

� **Note:** Your chocolate symbols may be in different locations than those in the figure. That's okay. Use the figure as a guide.